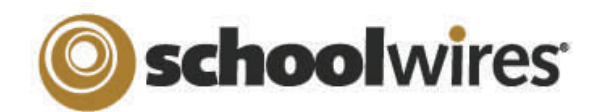

## *Centricity2***™ Imagery Help Card**

### **About Images on your Website**

- . **Centricity2** supports the following image file types: GIF, JPG, JPEG, and PNG
- . Images are automatically compressed when uploaded to the site using the Insert Image tool; this ensures a quick load time for viewers.
- . It is better to upload a larger image and resize it smaller than to enlarge a smaller image.
- $\bullet$ Images that you upload to your workspace are stored on your **Tools** tab in Files and Folders.

#### **Insert an Image Wrap Text Around an Image Insert an Image from another Website** If you try to copy and paste an image into the 1. Place your cursor where you would 1. Insert the image where you would like it to display. like the image to be. **Editor**, while it may show up initially, it will display (See "Insert an image") as a broken link as soon as the image is 2. Click the *Insert Image* icon: 2. Double-click on the image to open the Image × removed from the source. Therefore, when Properties 3. Choose an image from: you move images over from another 3. Click on the *Alignment* dropdown menu and choose website, do the following: • Your computer "Left" if you would like the picture to be on the LEFT of 1. Right-click on the image in its current location and • Your site (*Files & Folders)* the text or choose "Right" if you would like the image save the picture on your desktop. to be on the RIGHT side of the text. • The Shared Library 2. Insert the image onto a page. (See "Insert an 4. If you want to push the text away from the image, OR the Clip Art Library (if Image.") adjust the spacing around the image by indicating the available). number of pixels in the *Spacing* fields. (Between 5 and **OR**4. Browse for the image you would like 10 pixels is usually adequate.) 1. Copy all of the page content from its current to insert. 5. When satisfied, click **OK**. location. 5. If inserting an image from your **TMG** computer, you can choose to resize it 2. Use Paste from Word to insert the content into Image (Thumbnail, Medium, Large, Custom, your **Schoolwires** app. Insert or No Resizing). **Tide** http://extend.schoolwires.com/ClipartGallery/image 3. Right-click on the images in their current location Alternative text: apple 6. Enter a description of the image into and save the pictures to your computer. Long description the *Alternative Text* field 4. Open Files and Folders and upload the images . Alignment: 7. Adjust the *Height* or *Width* value of **Border Size:** 5. Once the images are uploaded, copy the URL for  $\overline{\Box}$ **Border Color:** the image; this will resize the image one of the images by selecting the URL button. 221 proportionally. Click out of the field **Heigh** to see a preview. 6. In the content area, double-click on the image to **V** Constrain bring up the Image Editor. Spacing 8. Alignment and Border can be set here Inrizontal or changed later. 7. Paste the URL for that image into the  $URL$  field and click **OK**. 9. Click **Insert Image**.  $OK$ 8. Click **Save**. 10. Click **Save.**9. Repeat steps 5-8 for the remaining images.

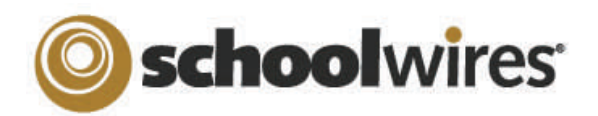

# *Centricity2***™ Imagery Help Card**

### **Add a Border to an Image**

- 1. Insert the image where you would like it to display. (See "Insert an image.")
- 2. Double-click on the image to open the Image Properties.
- 3. In the Border Size field, enter a width for the border in pixels; 2—5 is typically a good width.
- 4. Pick a color for your border by clicking on the Border Color field and selecting a color from the dropdown. You can also choose 'More Colors' to view additional color options or enter custom color settings (RGB, Hex code, etc.).
- Layout Alignment: Border Size: Border Color: Width: 500 453 Height: **√** Constrain Proportions

5. When satisfied, click **OK**.

### **Best Practices for working with Images**

- Do not copy and paste photos use the Insert Image icon. This will ensure that your image is viewable on your site.
- When inserting images, add descriptive Alt. Text. This text is viewable when a person hovers over the image and will be used by screen reader applications for people with vision conditions.
- Recommended image sizes (100 pixels = 1 inch):
	- Regular Image: Keep image width narrower than 500 pixels
	- Accent Images: Keep image width and height between 25-100 pixels.
- Avoid animated images if the focus of the page is text content; they can distract viewers from important information.
- JPG PNG and GIF file types are preferred (BMP images are not always recognized).
- When resizing images, it is always best to go from a larger image to a smaller image. Making a small image larger can result in a grainy or pixelated image.
- Avoid inserting an image into a table with a background color. If background colors are used, maintain high contrast between background colors and dominant image color for improved viewability.
- Add Horizontal and Vertical Spacing around your image to improve readability of surrounding text.

1. Insert the image you would like to make a link (see 'Insert an Image'). This could be a thumbnail image or a graphic you have created to serve as a button.

**Make an Image a Link** 

- 2. Click on the image to highlight it.
- 3. Click on the *Insert Link* button:
	- Select the link type and enter the destination.
	- If linking to another website or email address, set the Target dropdown to "Open in a New Window."
	- Click on the *Insert Link* button.
- Select an option:
- le Link within the site..
- C Link to an email address..
- Link to a different website...
- C Link to a bookmark in this

page..

Link Types

**Week of May 15** 

Accent Image

Browse..

Click here for this week's homework,

### **Insert an Accent Image**

Accent Image(optional): This image is displayed to the left of the title.

Height: Alt Text: Width:

Accent images can be added to the left of titles on an Article (from an Article Library app) or to a Headline (on your Homepage). An accent image should be small; a width

between 30 and 75 pixels wide should work well.

- 1. Insert a new article or headline.
- 2. After entering a title and optional teaser text, click on the *Browse* button to browse for your image.
- 3. Choose an image from:
	- Your computer
	- Your site (*Files & Folders)*
	- The Shared Library
- 4. If desired, adjust the *Height* and *Width* of the image (in pixels).
- 5. Enter an image description in the Alt Text field.
- 6. Complete the rest of the article or headline and click Save.